# **Dunshaughlin & Royal Gaels Club Registration Guide**

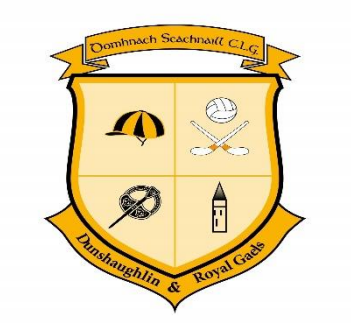

Go to [www.foireann.ie.](http://www.foireann.ie/) Use this guide to help create your account, add a family and complete registration.

## *Create a Foireann Account*

Please complete the following steps to create a FOIREANN account for YOURSELF.

Navigate to the system - [Foireann.ie](https://auth.gaaservers.net/auth/realms/gaa/protocol/openid-connect/auth?client_id=gaa-direct&redirect_uri=https%3A%2F%2Fwww.foireann.ie%2Fuser-home&state=cd79148a-7a01-4d07-85a5-d1edb83e8870&response_mode=fragment&response_type=code&scope=openid&nonce=b78f9f85-b6f8-4d26-8d8b-1bbd00fe5a82) and click on the register link.

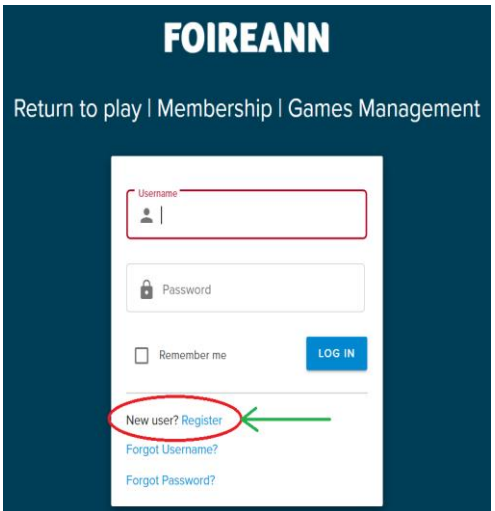

Enter the relevant information into the required fields.

Usernames must be unique, therefore please choose another username to create your account if you receive an 'Invalid Username' error message.

This will bring you to the following screen

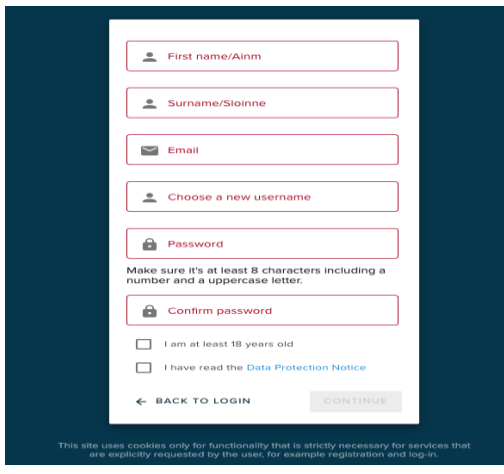

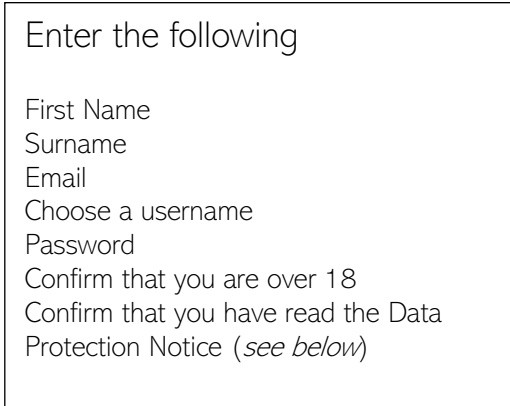

### Click 'CONTINUE'

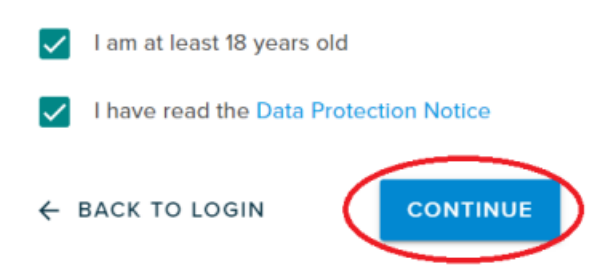

## *Verify your Email Address*

Check your inbox and click on the link within the email.

Please check spam or junk mail folders if the email does not appear within your inbox.

We would recommend that you use an email address that is personal to you and not one associated with, for example, a job, a voluntary role or a school or college position.

Sample of received email shown below. Click on the highlighted word as shown below by the arrow

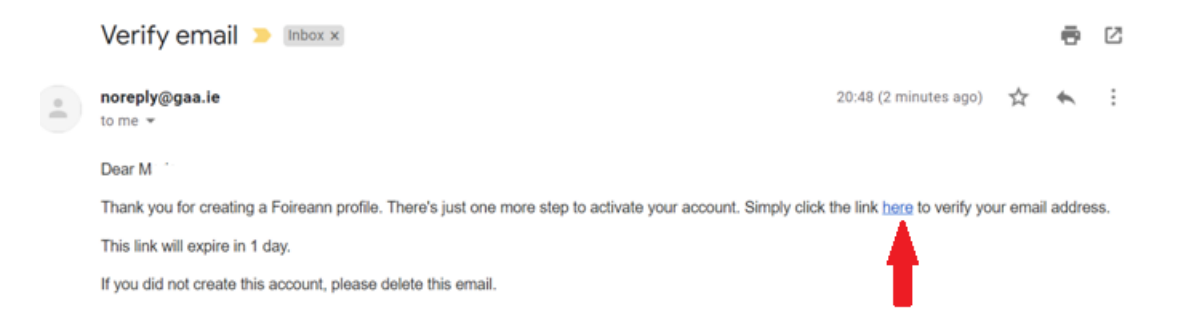

Once you click on this link it will log you in and bring you to the Profile page of your FOIREANN account.

When you first login, there may be a message about 'Cookies'. Scroll to the bottom and click 'Save and Close'. If this does not appear, then you needn't worry about it

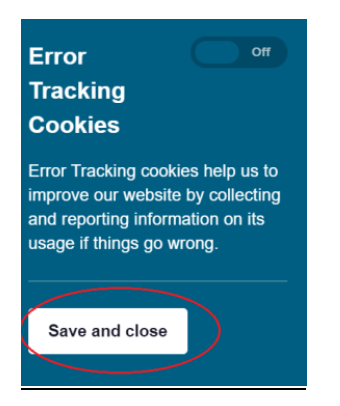

### *Complete your Profile*

Enter the additional information into the mandatory fields.

To add your unit, i.e. your Club, School or College, you will need to select your Association (which is where you would select school or college etc. if required), County and Club from the dropdown options.

You can have multiple units listed in your profile (GAA, LGFA or Camogie; Home Club and School / College Club; Parent Club or Independent Team)

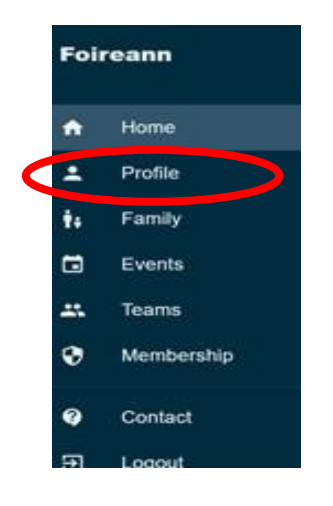

Select Profile and the following screen will appear

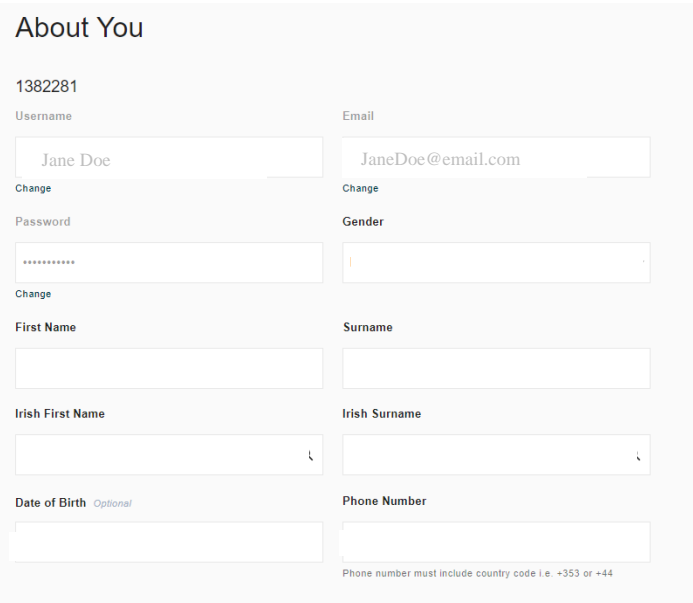

Your username, email and password should already be displayed.

Please fill in your First Name, Surname, DOB (This is especially important when filling in the profile of players as the system uses this to allocate you to a Team), Gender & Phone Number in the format +353812345678.

For Irish Name please click on the search icon once your first name / surname is filled in and it should give you a suggested name.

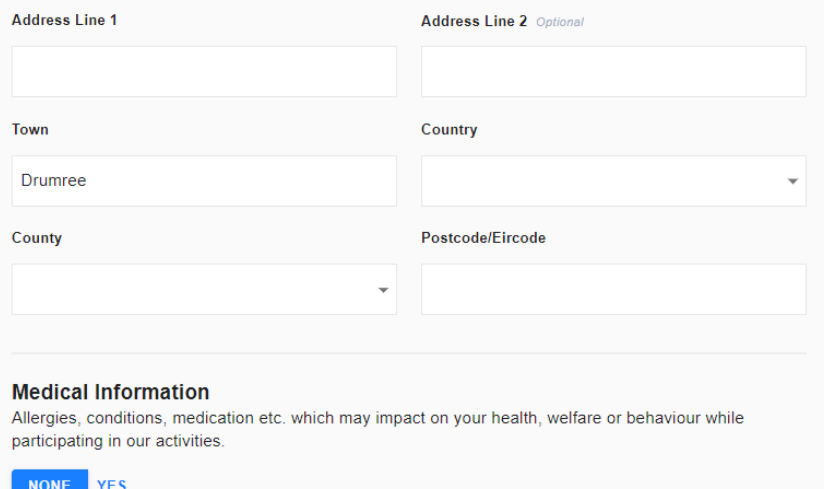

Fill in Address Line 1, Line2 (Optional), Town, County, Country, Eircode

In the 'town' section in the address, put DUNSHAUGHLIN in capital letters - This will allow the club registrar to distinguish the account you have set up from the duplicate accounts. Registrar can then delete the duplicate accounts

### Fill in Medical Information

Allergies, conditions, medication etc. which may impact on your health, welfare or behavior while participating in our activities. Select NONE/YES as appropriate. All medical information supplied will remain confidential and strictly only be used when required. This information is important for coaches to know so that they can look out for your child.

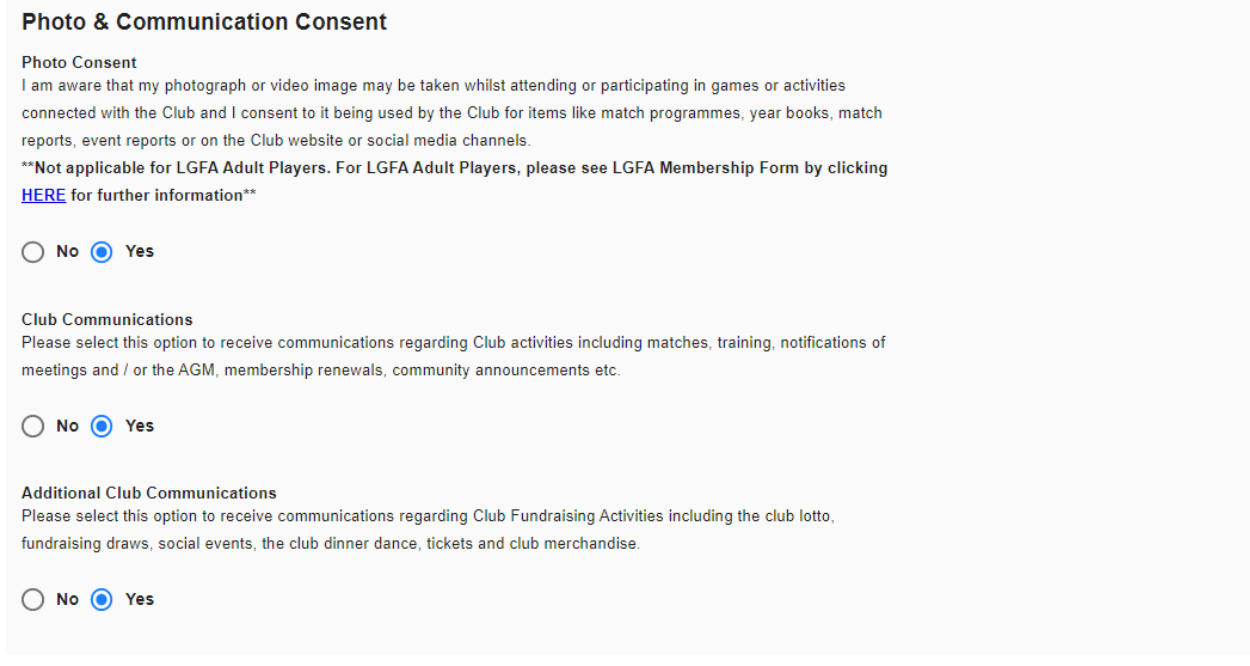

Tick Yes for allowing Photo / Club communication / Additional Club communication. This step is really important to ensure you are set up correctly & eliminate any duplications.

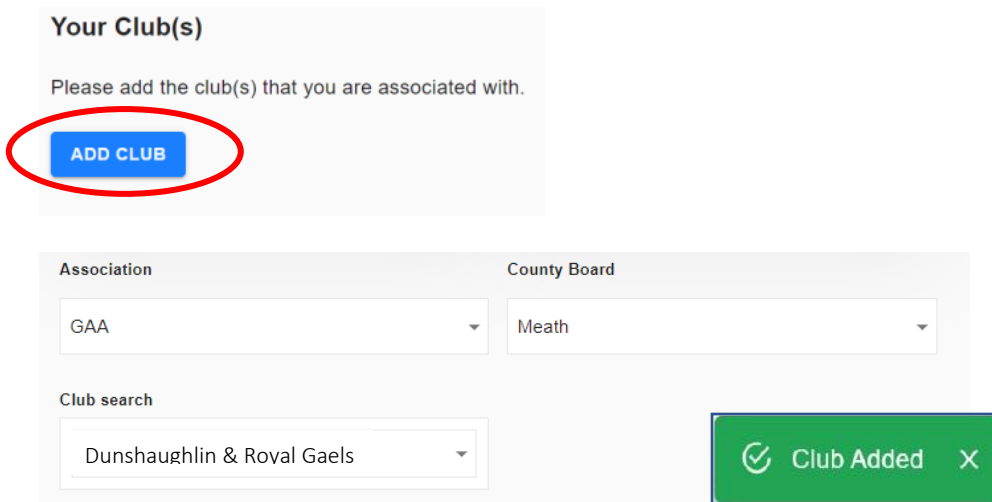

Once you click save, you will be re-directed to the Foireann Home Page (See next page for further details).

## *Registering a Family*

On the Home page – Click on 'Family' on the menu. Once on the Family page, Click on '*Add New Family*'.

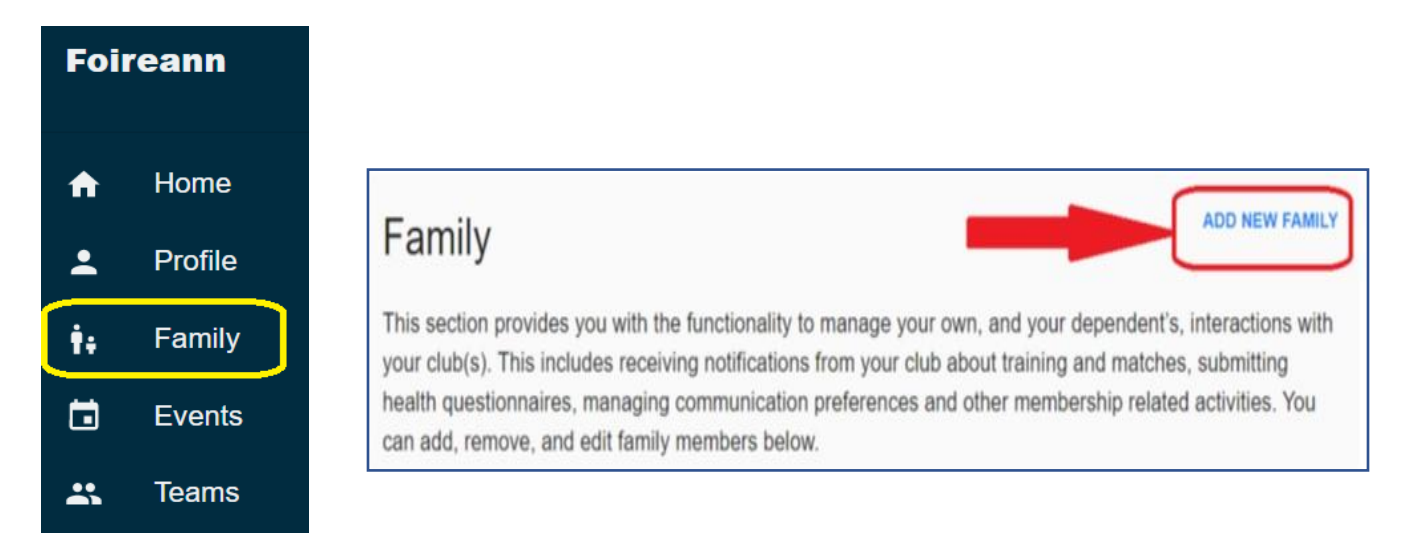

Enter a Name and Description for the Family. For our example we put the Surname in the Name and then use that name plus Family in the Description

## **Add New Family**

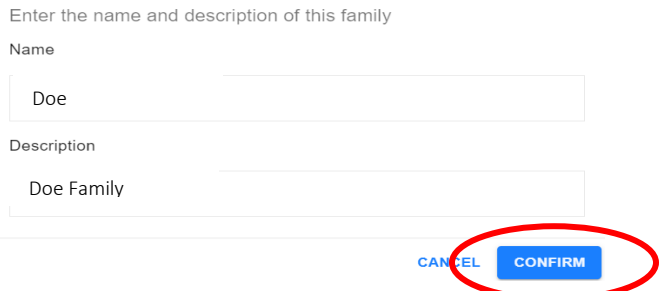

Click Confirm when done.

You will then automatically be assigned as a Parent/Guardian of this new family.

# *Adding a Child to Family*

To add your children to your profile, click on 'Add Child'

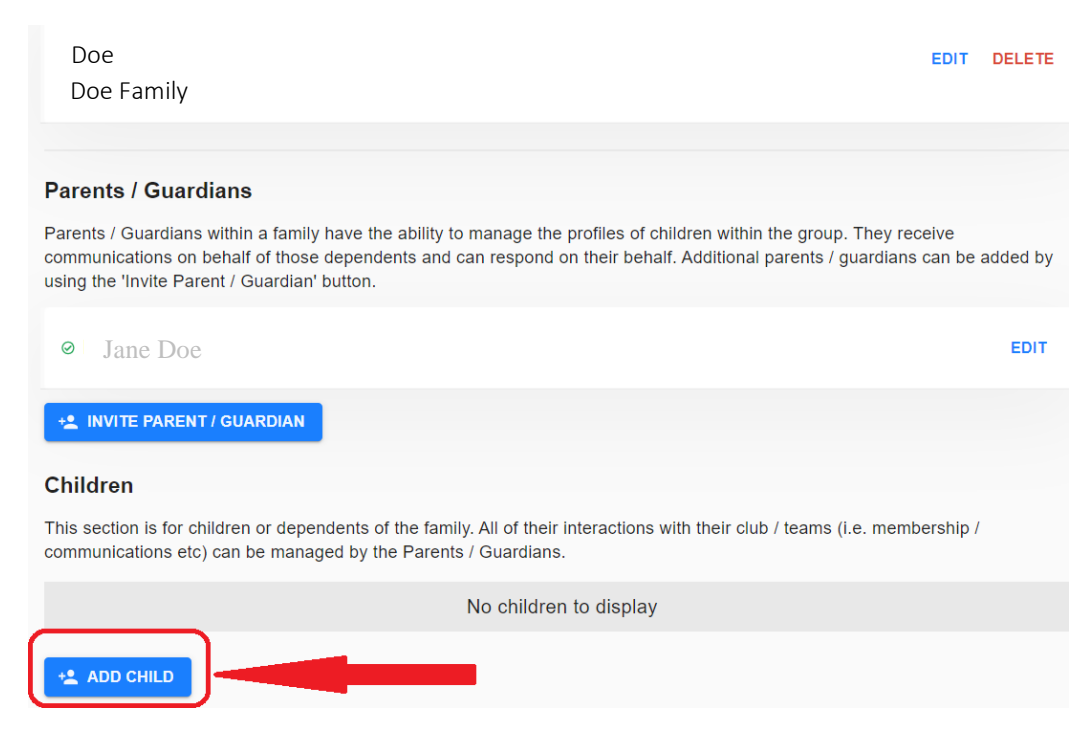

Add your child's details (First Name and Surname) and click on Confirm.

# **Add Child**

Enter the child's name

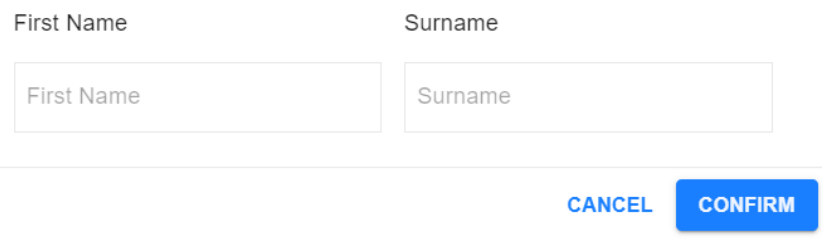

Continue this process until all children have been added.

### THE NEXT STEP IS VERY IMPORTANT!!!!

All children added will appear in your family profile. You now need to go in and Edit their details to add such things as Date of Birth, etc. This is very important as this will be used when assigning a team to them.

#### **Parents / Guardians**

Parents / Guardians within a family have the ability to manage the profiles of children within the group. They receive<br>communications on behalf of those dependents and can respond on their behalf. Additional parents / guar using the 'Invite Parent / Guardian' button.

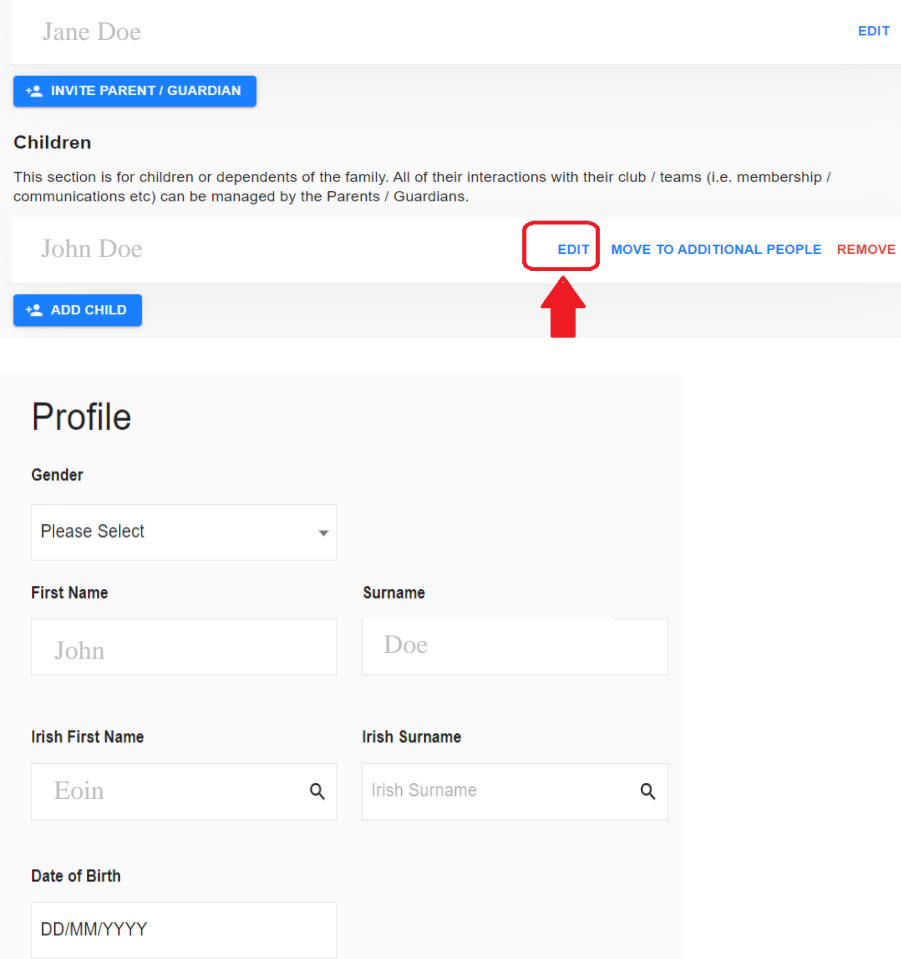

Please fill in your First Name, Surname, DOB (This is especially important when filling in the profile of players as the system uses this to allocate you to a Team), Gender & Phone Number in the format +353812345678.

Ŧ

For Irish Name please click on the search icon once your first name / surname is filled in and it should give you a suggested name.

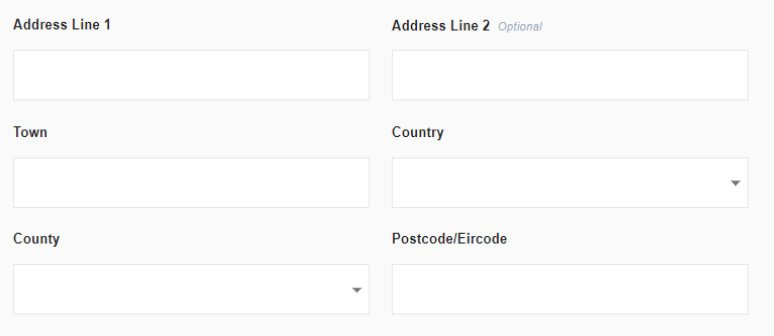

### **Medical Information**

Allergies, conditions, medication etc. which may impact on your health, welfare or behaviour while participating in our activities.

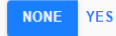

Fill in Address Line 1, Line2 (Optional), Town, County, Country, Eircode

In the 'town' section in the address, put DUNSHAUGHLIN in capital letters - This will allow the club registrar to distinguish the account you have set up from the duplicate accounts. Registrar can then delete the duplicate accounts

Fill in Medical Information

Allergies, conditions, medication etc. which may impact on your health, welfare or behaviour while participating in our activities. Select NONE/YES as appropriate. All medical information supplied will remain confidential and strictly only be used when required. This information is important for coaches to know so that they can look out for your child.

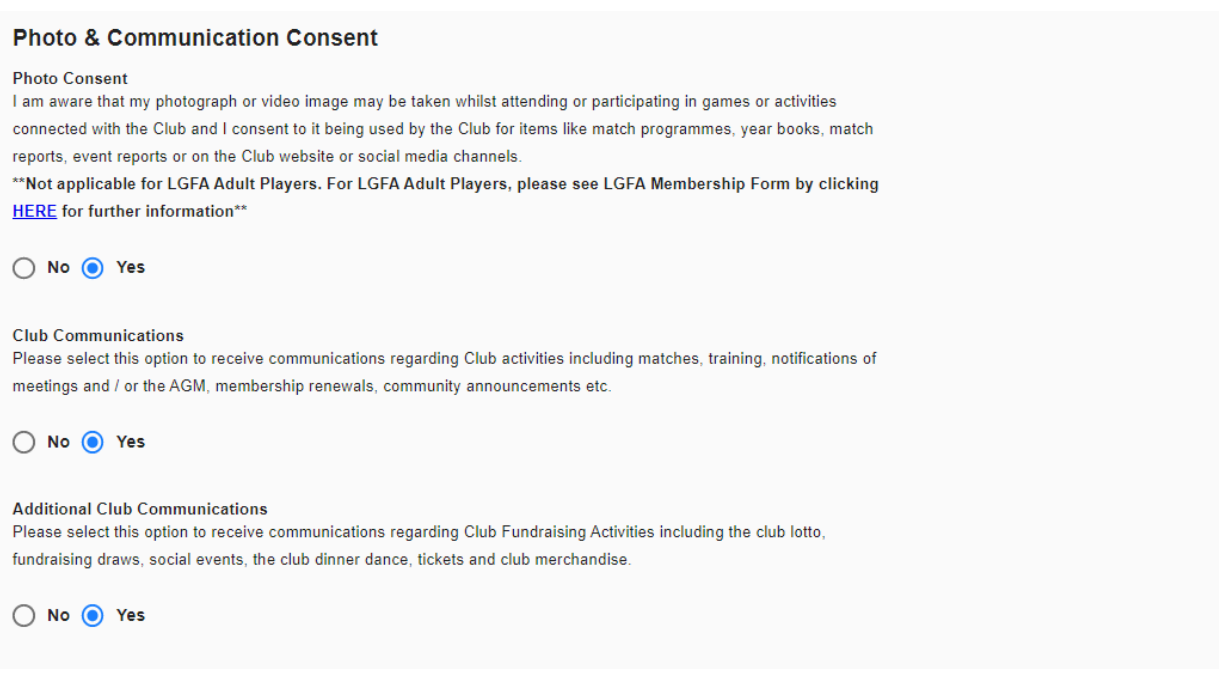

Tick Yes for allowing Photo / Club communication / Additional Club communication. This step is really important to ensure you are set up correctly & eliminate any duplications.

Make sure that the club is correct.

Click on SAVE.

You will get a message 'user Profile Successfully updated'.

Repeat Add Child for any additional children

# *Registering Membership*

Your Home Page will look like this (Sample Membership profile for Tomas Ó Gallachóir):

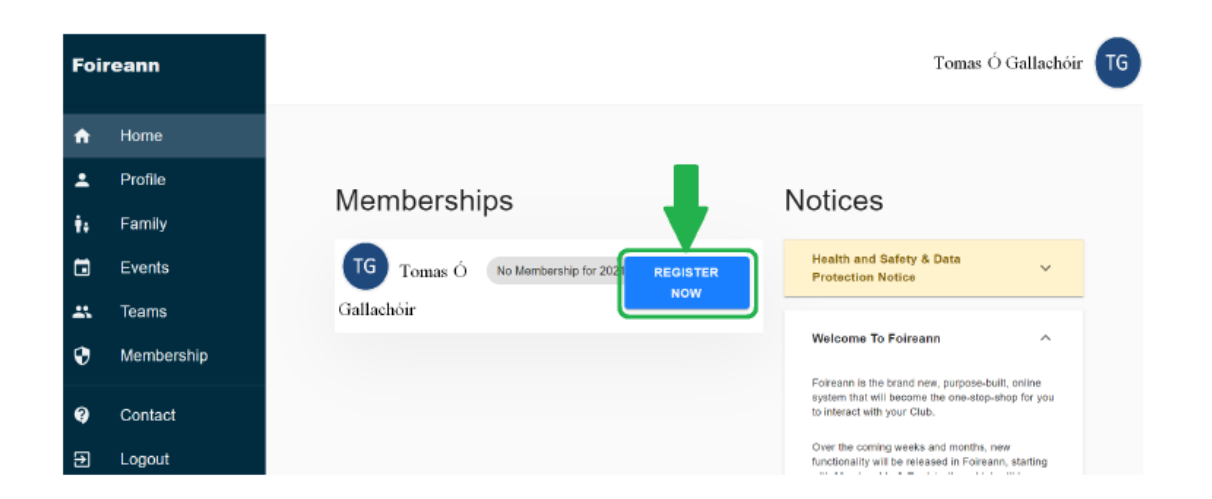

To register as a member of the club, simply click on 'REGISTER NOW' as shown above. This will bring you to the following page (shown below):

# Membership

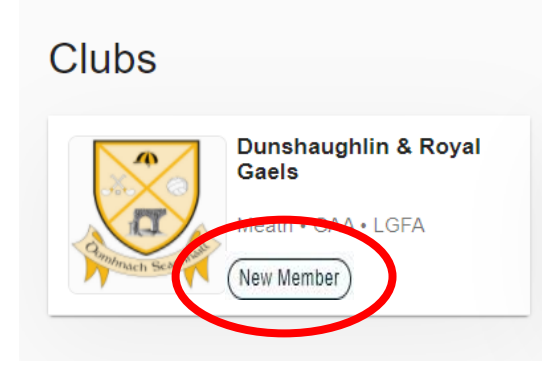

Select "New Member" under Dunshaughlin & Royal Gaels, as shown above.

A list of all available memberships within the Club will now be shown. For this example we are showing you how to register a membership for the Nursery Group only.

Please select the correct membership that suits your needs at this point.

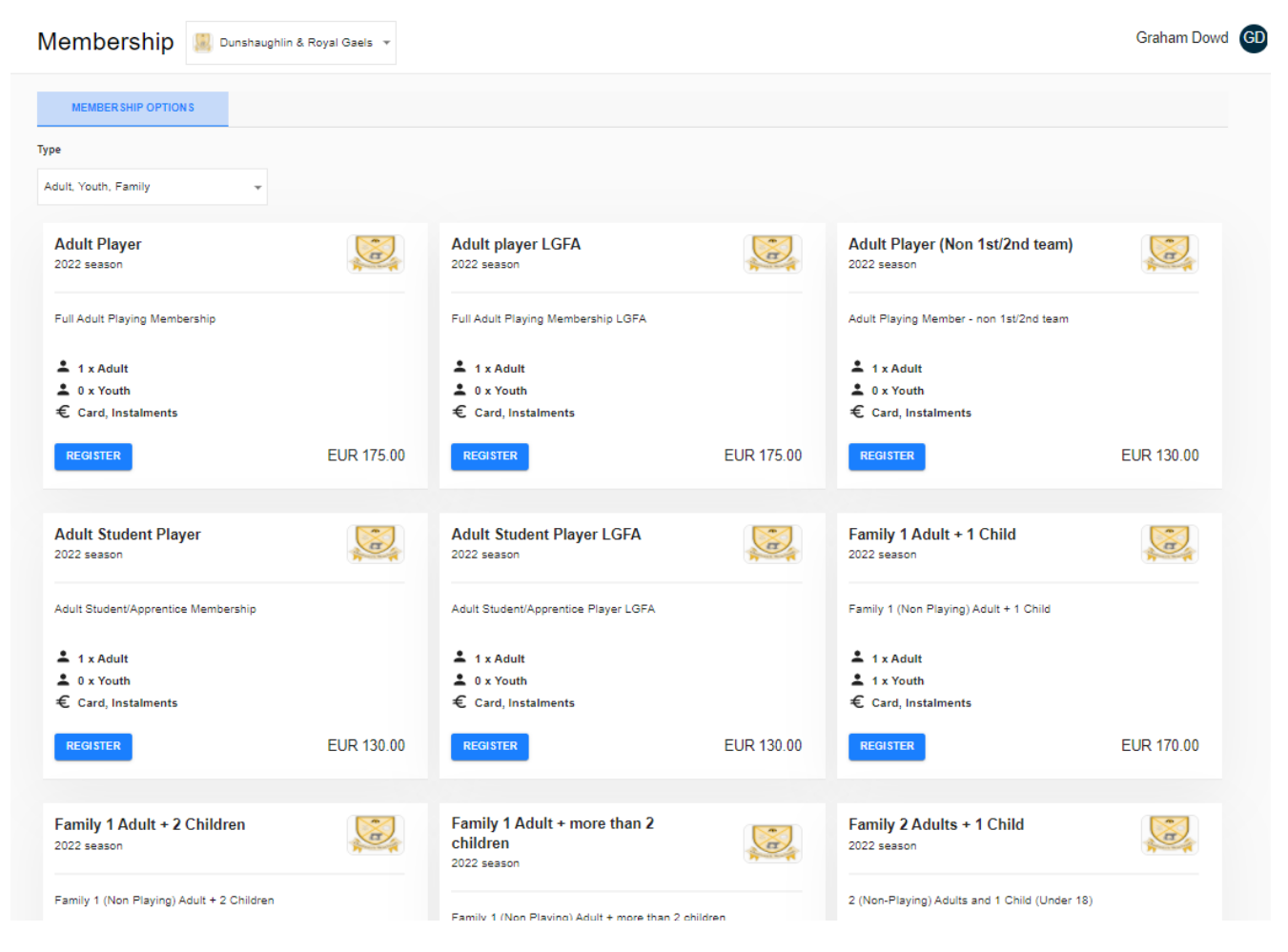

Scroll down to Juvenile Player / Nursery Group and select "REGISTER"

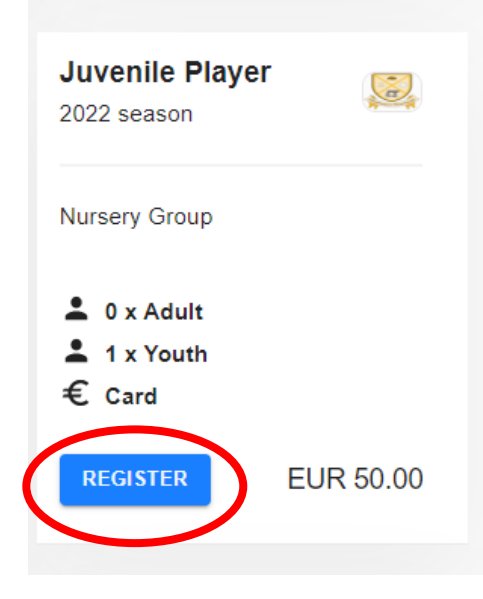

The following screen should appear

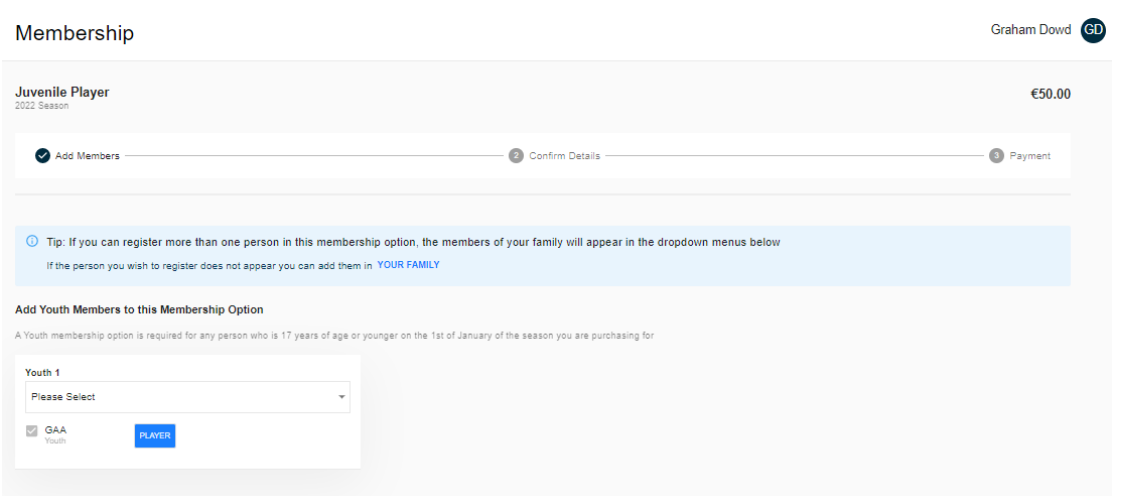

Under "Youth 1" select the person within "Your Family" that you want to register for this membership.

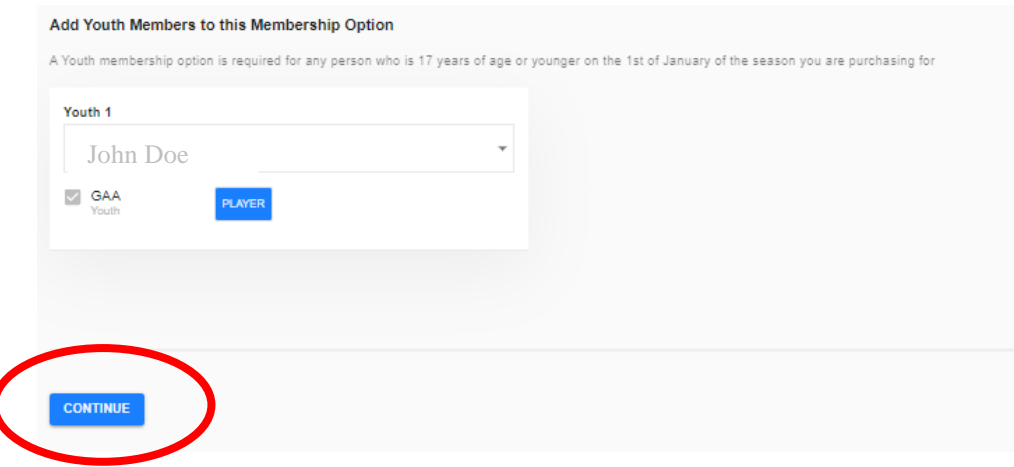

### Select continue

The next screen will ask you to confirm details for the selected person – ensure you select the tick mark for agreement to the Code of Conduct for the club – the continue button will not become active until this is done!!

# Membership

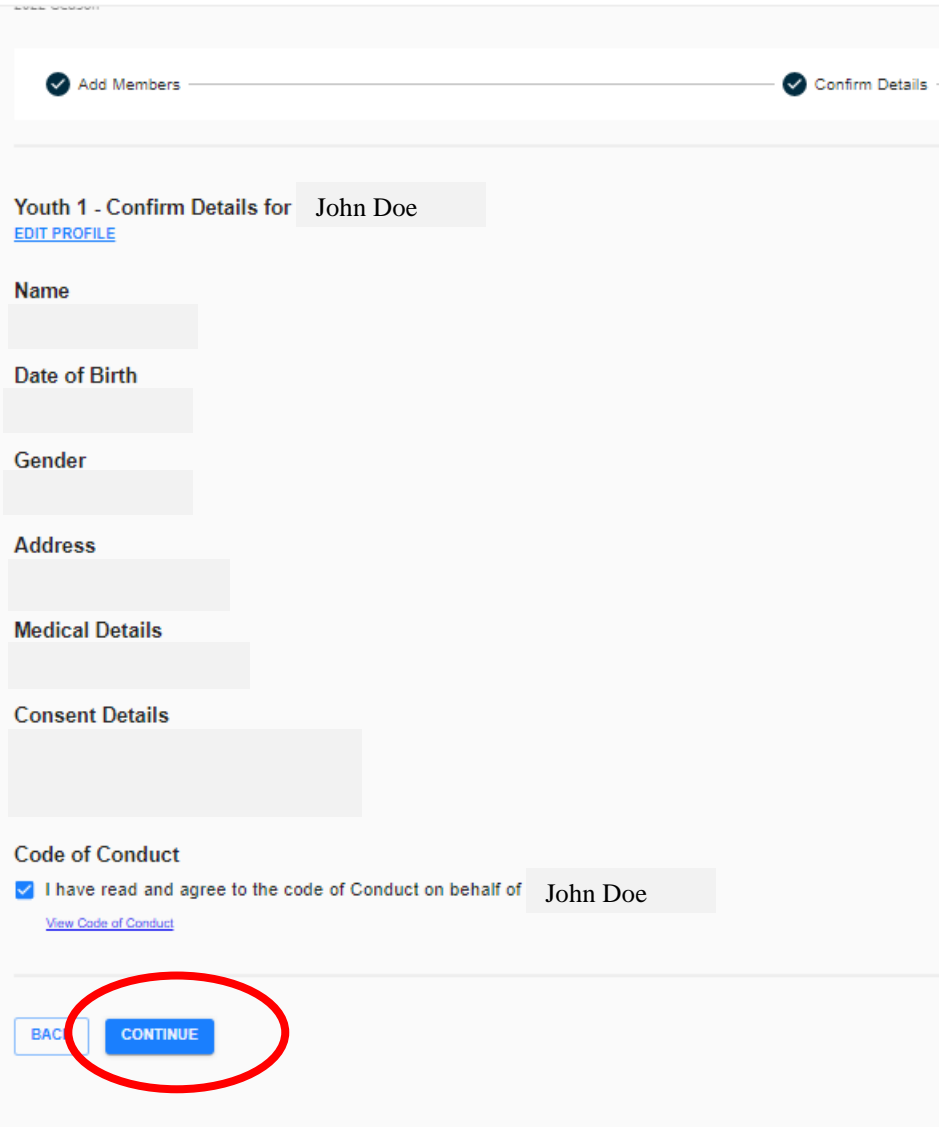

Select continue

### Membership

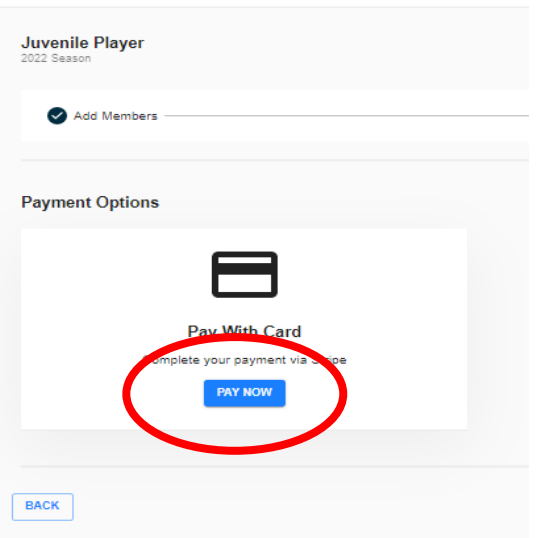

Select "Pay Now" and "Confirm" on the next pop up screen

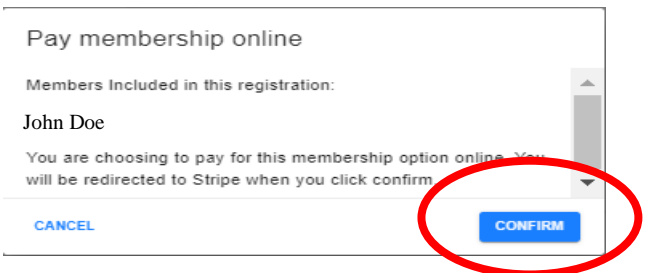

Enter your email & card details. Press "Pay" to complete payment.

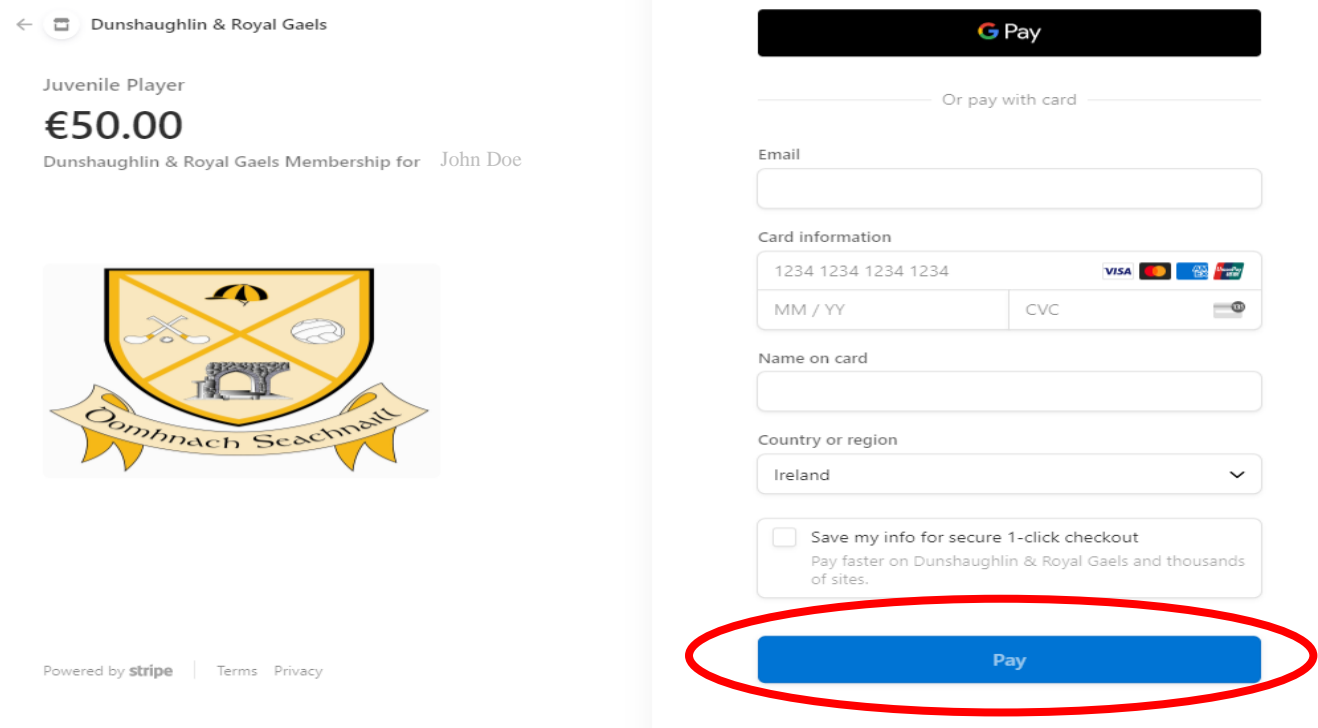